# Ordering, Mapping, and Reviewing IDEXX Tests

# for AVImark Software pre-2018.10

# Link AVImark treatments to IDEXX test codes

- 1. Click  $T_{\mathbf{X}}$ , and then double-click the treatment name.
- 2. Select the Laboratory tab and then the Labs subtab.<br>3. Right-click and select New.
	- 3. Right-click and select New.
- 4. Select either I**DEXX Reference Laboratories** or **IDEXX**<br>**1 1 12. In the Order Code** drop-down list, select either an IDEXX 4. Select either IDEXX Reference Laboratories or IDEXX VetLab Station.
- Reference Laboratories code or an IDEXX VetLab\*<br>Station code: click **OK**. Station code; click OK.

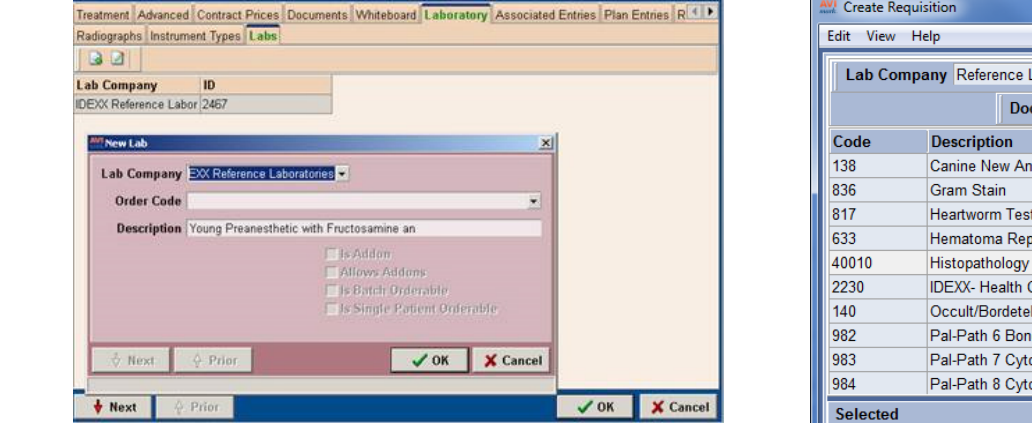

- 6. Repeat steps 3–5 to link other codes.
- 7. When finished, click OK.

# Order an IDEXX in-house or IDEXX Reference Laboratories test

- 1. Open the patient record.
- 2. Right-click the **Patient** or **Medical History** area, and then select Create Requisition.
- 3. In the Lab Company list, select **IDEXX Reference** Laboratories or IDEXX IVLS.
- 4. Select the test and press the spacebar; repeat for each additional test.

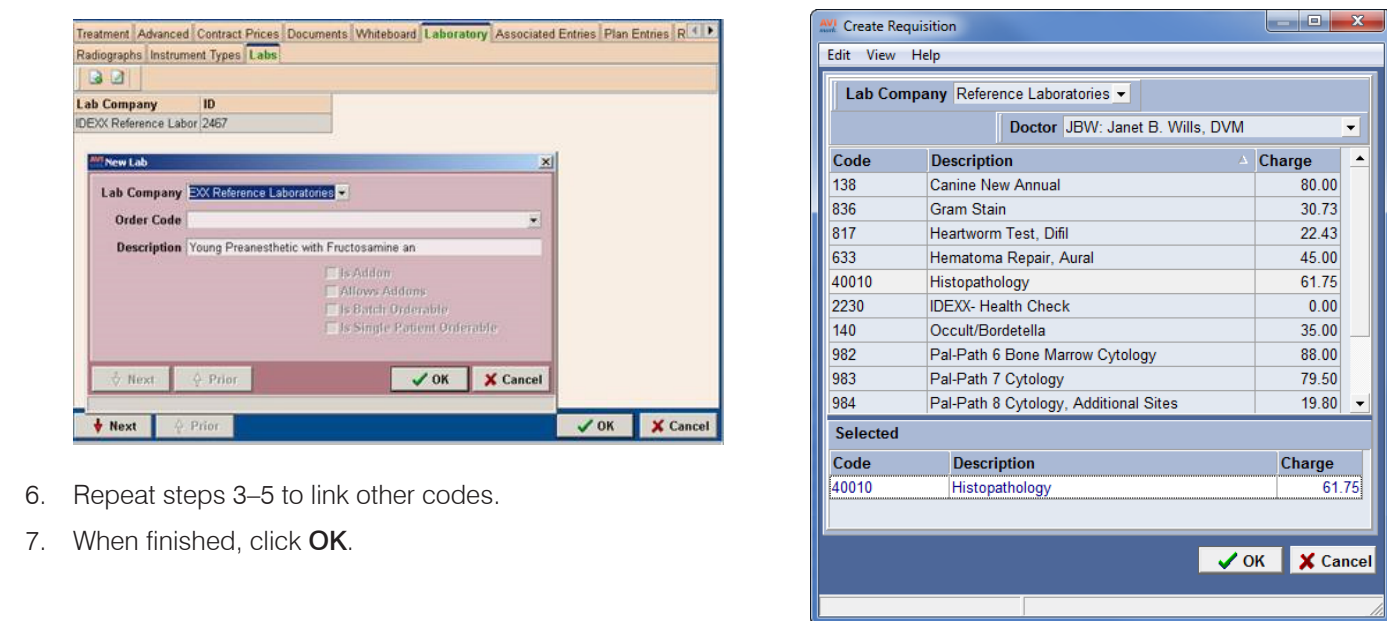

- $T$  meed; click  $CK$ . 5. If a list of add-on tests appears, select any add-ons you need; click OK.
	- 6. Click OK.

Requests are listed by patient in the ImageVue\* CR20 RIS window. 2. Select the patient in the patient in the patient in the Image of the Image CR20  $\mu$ For reference laboratory tests, the final requisition form is displayed, along with a print request box.

**3. In the Study window, the Study window.** Show Station windows window. See the images of the images of the images of the images of the images of the images. See the images of the images of the images. See the images of t For in-house tests, the order is sent directly to the IDEXX

#### Alternative method:

Enter the appropriate AVImark\* code into the patient's medical history; click Done.

## Download test results to the patient record

In-house test results are downloaded and attached to the patient record automatically.

Reference laboratory test results must be downloaded manually.

#### To download reference laboratory results:

- 1. Go to Services> Requisition Management.
- 2. Select the Download Requisitions tab.
- 3. In the Lab Type drop-down list, select Reference Laboratories; click Load.

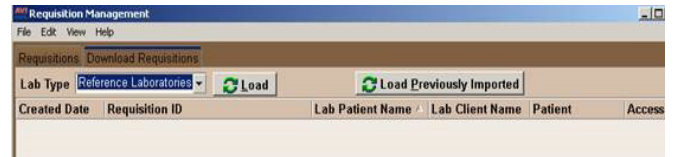

Test results are downloaded and then attached to patient records automatically.

Perform the steps above at least once a day.

### View test results in the AVImark Software

- 1. Open the patient record, and then highlight the requisition line in the Medical History area.
- 2. In the Attachments area on the right, select Tests, and then double-click the test in the list.

Results are displayed in an AVImark window.

3. To view the PDF version of a reference laboratory report, select **Attachments** on the right, and then double-click the report in the list.

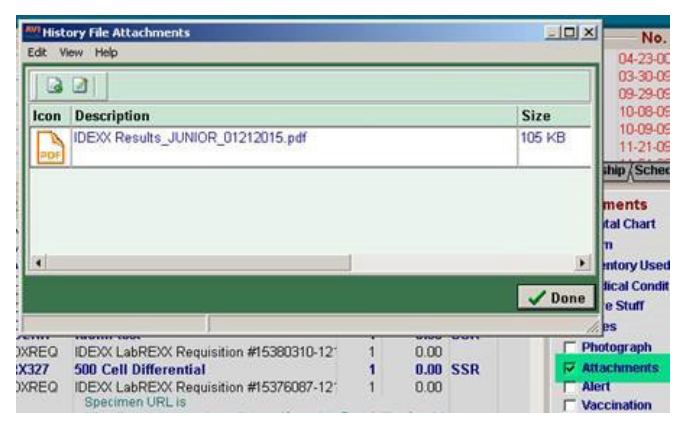

#### View test results in VetConnect PLUS

1. Go to Services>IDEXX VetConnect PLUS> Main Page.

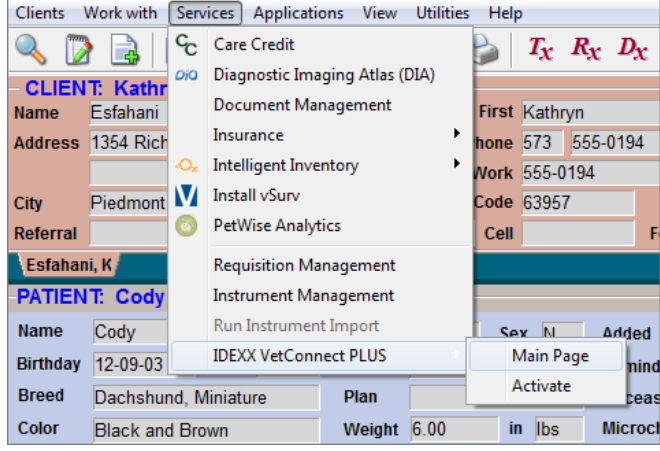

VetConnect\* PLUS opens in a separate window; you are already logged in.

2. Select from the recent results on the right, or search by client/patient information, doctor, or date.

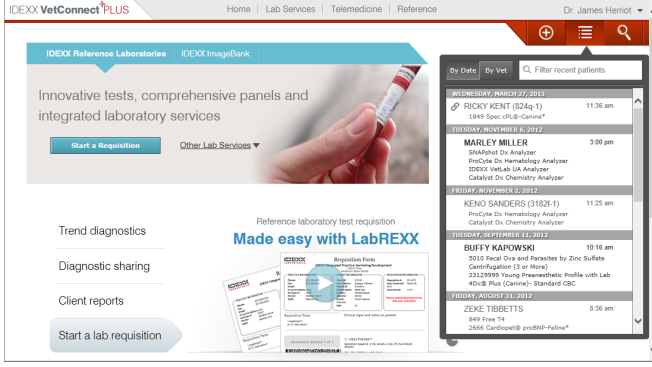

Results and trending graphs are displayed.

3. Click the date tabs to view other results for this patient.

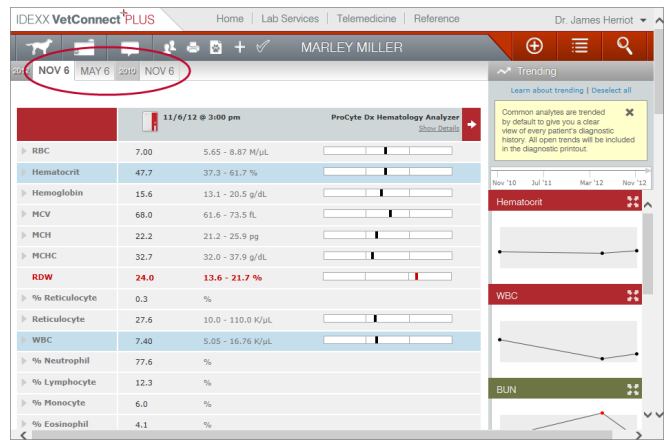

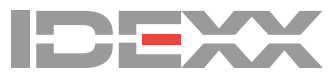